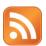

# **Editing a feed**

You've inserted a feed into Content Studio, now what? Want to change the color? The font size? Change the speed of the tickering? Change the behavior of a list?

- Select the ticker box to get the yellow outline.
  Use the to move the location of the feed. To resize the area, just grab a handle and drag. (See Figure 1)
- 2. To change the information, left click on the pencil icon to activate the menu. Select the category of information you want appearing in this location. (See Figure 2)
- 3. To change the font formatting, click the feed to select it and then click inside the blue bounding outline for the section you wish to format. Click the **Home tab** in the ribbon and make your selections from the **Fonts group**. (See Figure 3)
- 4. Click on the feed to enable the **Ticker tab or List tab** in the ribbon. (See Figure 4)
  - Sources group Ticker

Edit – use this button to edit the display source

Reorder – use this button to change the order that resources play

#### Show group Ticker

Speed – drag the bar to slow or speed up the ticker.

Direction – Choose the tickering direction.

### **Sources group List**

Edit – use this button to edit the display source.

Behavior – Choose how many results from the current source will be shown per page.

## **○** Show group List

Page duration – use this to edit the hold time of each template page.

Results per page – choose how many results from the source to show on a page

Spacing – choose vertical spacing between results

Alignment – Choose how group of results will be vertically aligned: top, center or bottom

#### **Exercise**

 Exercise: Add a feed and increase font size. Change font color to red. Edit how the feed will show.

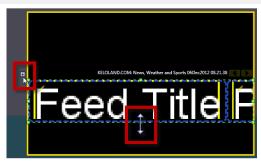

Figure 1: Moving or resizing the feed

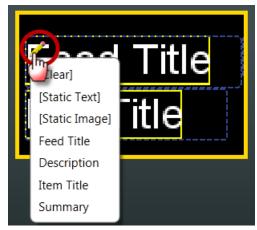

Figure 2: Left click on the pencil icon to change the information category

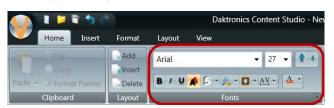

Figure 3: Fonts group on the Home tab

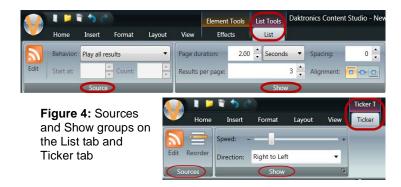